## **K12 Payment Center Parent Guide**

**To access K12 Payment Center, go to [www.parkrapids.k12.mn.us.](http://www.parkrapids.k12.mn.us/) On the For Parent/Students tab select Food Service. On the right hand side you can click on K12 Payment Center.** 

- Select a state from the **State** dropdown list.
- Select the school district where the students are enrolled from the District dropdown list.
- Your user name can be the same as your email, if desired.
- Enter a user name for your [K12PaymentCenter.com](http://www.k12paymentcenter.com/) parent account in the **User Name** text field.
- Enter an email address in the **E-Mail** text field. This is required and will be used only or [K12PaymentCenter.com](http://www.k12paymentcenter.com/) correspondence.
- Create a password by entering it in the **Password** test field. A password is required for security. Re-enter the password in the **Confirm Password** text field to ensure the correct password has been created.
- Enter the parent's name and phone number in the **Name** and **Phone** text

fields. This is the contact information in case we need to reach a parent and email is not available. First and Last name are required. Phone is requested but not required.

- Select a security question for password retrieval from the **Security Question** dropdown list.
- Enter the answer to your security question in the **Answer** field.
- Check the **Terms of Use** box to agree to [Terms of Use](https://www.k12paymentcenter.com/flashhelp/Content/Terms_of_Use.htm) and [Privacy Policy.](https://www.k12paymentcenter.com/flashhelp/Content/Privacy_Policy.htm)
- Click **Submit** . You will be directed to the [Parent Home Page.](https://www.k12paymentcenter.com/flashhelp/Content/Parent_Home_Page.htm)
- After you Sign Up, the next step is to **Add Students** under [Manage Students.](https://www.k12paymentcenter.com/K12%20Parent%20Flare/Content/Manage_Students.htm)

### *LUNCH PAYMENTS*

• To make a meal payment, enter the payment amount for each

student in the **Amount** field and click **. Add to Cart** . A note will momentarily appear at the top noting that payment has been added to the cart.

- Only verified students will display here.
- Once an amount is entered and added to the cart, the button changes to  $\overline{c}$  Refresh Cart

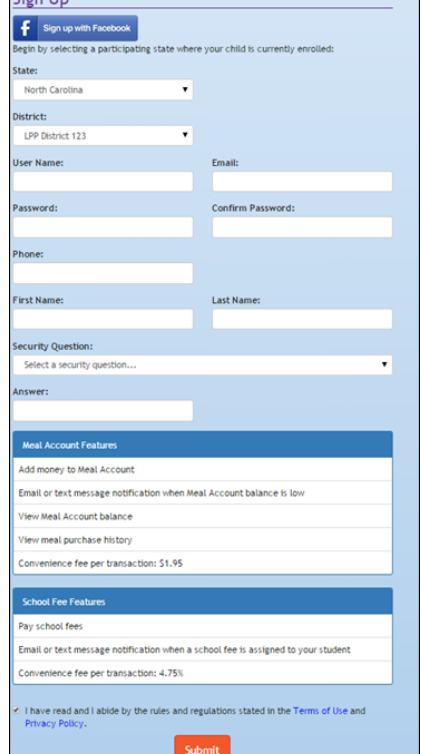

**Cian Lin** 

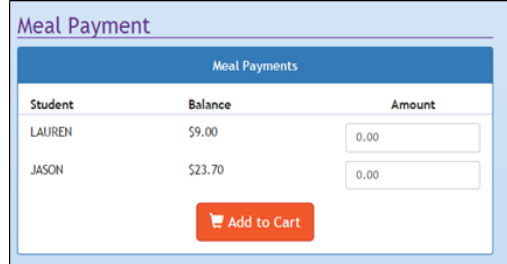

## **K12 Payment Center Parent Guide**

# **View Cart and Checkout**

When all meal payments and School Fees have been added to the cart,

- click to **View Cart** and **Checkout.**
	- $\overline{C}$  Click  $\overline{C}$  Proceed To Check out and make a payment.

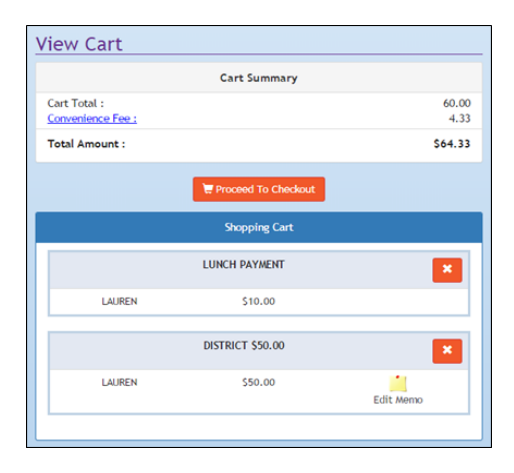

### *SELECT A WALLET*

- If you select a **Wallet Account,** it will automatically fill in the information that was entered in **Manage Wallet.**
- Enter the CVV or card code in the **CVV/Card Code** text field.
- Check the box to confirm you have read [K12PaymentCenter.com](http://www.k12paymentcenter.com/)'s [Terms of Use](https://www.k12paymentcenter.com/K12%20Parent%20Flare/Content/Terms_of_Use.htm) and [Privacy Policy.](https://www.k12paymentcenter.com/K12%20Parent%20Flare/Content/Privacy_Policy.htm)
- $\overline{\text{Click}}$   $\overline{\text{S Process Payment}}$  to complete the payment.

### *OR ENTER YOUR ACCOUNT INFORMATION*

If you do not want to use, or have not set up a wallet account, you can enter the required information on this screen.

- Enter the **First** and **Last Name, Address, City, State/Province** and **Zip** exactly as it appears on the credit card bill in the appropriate fields.
- Enter the **Credit Card Number, CVV/Card Code, Card Expiration Month** and **Card Expiration Year.**
- Click the **Save to Wallet?** box if you would like to save the credit card information to a wallet account.
- Check the box to confirm you have read [K12PaymentCenter.com](http://www.k12paymentcenter.com/)'s [Terms of Use](https://www.k12paymentcenter.com/K12%20Parent%20Flare/Content/Terms_of_Use.htm) and [Privacy](https://www.k12paymentcenter.com/K12%20Parent%20Flare/Content/Privacy_Policy.htm)  [Policy.](https://www.k12paymentcenter.com/K12%20Parent%20Flare/Content/Privacy_Policy.htm)
- Click **\$** Process Payment to process the payment.
- A confirmation message will display and also an email will be sent to you if **Send Notification** is checked in **Manage Profile.**

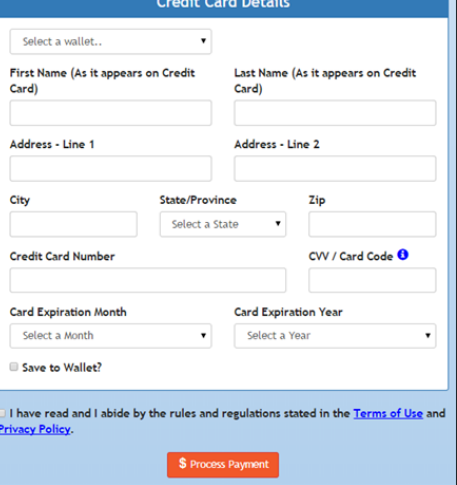